# Windows 10X

You are now entering State Separation Zone

- [Microsoft Emulator \(Xde](#page-1-0)Manager)
- [Installing Windows 10X 195xx \(emulator image](#page-3-0)) on real hardware
- [Dual booting legacy Windows 10 with](#page-13-0) Windows 10X
- [Creating a pool from](#page-17-0) scratch
- [Installing Windows 10X \(from cabs\) o](#page-20-0)n real hardware
- [Installing Windows 10X \(from cabs with Device Image Gene](#page-28-0)rator) on
- [Reverting 10X boot restrictions & return](#page-38-0)ing to classic 10
- . [Installing Windows 10X 20279 \(emulator image](#page-41-0)) on real hardware

# <span id="page-1-0"></span>Microsoft Emulator (XdeManager)

Links to the app

- [aka.ms/emulato](https://aka.ms/emulator/app)r/app
- [aka.ms/xde/](https://aka.ms/xde/store)store
- [Store pa](https://www.microsoft.com/en-us/p/microsoft-emulator/9N0TN65P5BF6)ge

#### Enabling Internal Mode

. CreatHKEY\_LOCAL\_MACHINE\SOFTWARE\Policies\Microsoft\SQMClient

 $\bullet$  Set k  $MSET$ Interntal 1 (DWORD)

# <span id="page-3-0"></span>Installing Windows 1 195xx (emulator ima real hardware

Here's some quick notes on installing Windows 10X on real hardware. assuming a system ovoit ther critical disks installed, and a helpful host sy set up the initial image.

# Prerequisites

## Host

- Windows 10 Manganese build (195xx).
- Utility USB flash drive of ~32GB+.

## Target

- CPU with Hyper-V support for VAIL.
- Graphics card with DCHU drivers available.
- UEFI system firmware with the ability Secure Boot
- Boot drive larger than 128 GiB. An 128 GB SSD usually isn't.
- Preferred: 4Kn boot drive. We'll provide steps a bit later for conve

## Host work

### Fetch and mount the emulator

Make sure you halve a Flash.vhdf xom the MetoX emulatoopy it someplace, and keep another backup as well.

Mount-VHD "X:\WCOS\Flash.vhdx"

Check if the emulator image is mounted correctly:

Get-StoragePool -FriendlyName OSPool

This should look like the following:

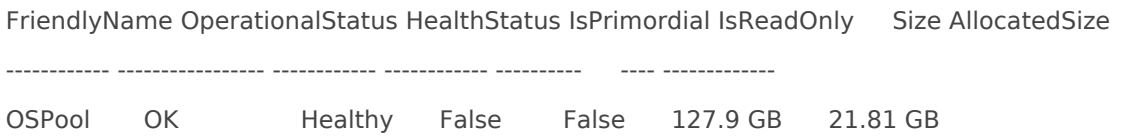

## Gather UpdateApp and verify it works

Start diskpart so you can mount MainOS:

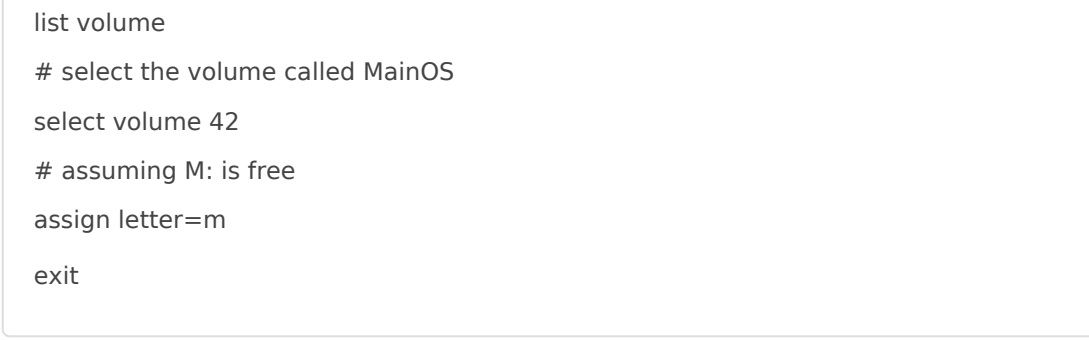

From the MainOS partition, go and hunt down the following files and drop them in a standalone folder (for example, X:\WCOS\Tools ):

#### **\Windows\Servicing**

- UpdateApp.exe
- CbsApi.dll
- CbsMsg.dll

#### **\Windows\System32**

- CbsCore.dll
- DrvServicing.dll
- IUSpaces.dll
- IUSpaces\_vb.dll (copy and rename IUSpaces.dll)
- UpdateAPI.dll
- cimfs.dll
- cmiadapter.dll
- cmiaisupport.dll
- cmintegrator.dll
- dpx.dll
- drvstore.dll
- msdelta.dll
- mspatcha.dll
- mspatchc.dll
- turbostack.dll
- wcp.dll
- wdscore.dll

Run cmd.exe as administrator, go to the tool directory, and try getting the installed packages on the image:

cd /d X:\WCOS\Tools

updateapp getinstalledpackages

The result should look a lot like the following:

UpdateApp - Update Application for Windows Mobile

[00:00:00] Loaded servicing stack from X:\wcos\tools with session name IUPackageInfoSession\_EFIESP

[00:00:00] External storage staging directory is: (null)

[00:00:00] Closing session IUPackageInfoSession\_EFIESP

[00:00:00] Loaded servicing stack from X:\wcos\tools with session name IUPackageInfoSession MainOS

[00:00:00] External storage staging directory is: (null)

[00:00:01] Closing session IUPackageInfoSession\_MainOS

164 packages:

Microsoft-OneCore-HyperV-Guest-UpdateOS-Package~31bf3856ad364e35~amd64~en-US~10.0.19563.1000, UpdateOS

Microsoft-OneCore-HyperV-Guest-UpdateOS-Package~31bf3856ad364e35~amd6410.0.19563.1000, UpdateOS Microsoft-OneCore-ServicingStack-UpdateOS-Package-31bf3856ad364e35~amd6410.0.19563.1000, updateos Microsoft-OneCore-ServicingStack-UpdateOS-UX-Package~31bf3856ad364e35~amd6410.0.19563.1000,updateos

Microsoft-OneCoreUpdateOS-Product-Package~31bf3856ad364e35~amd64~en-US~10.0.19563.1000, updateos Microsoft-OneCoreUpdateOS-Product-Package~31bf3856ad364e35~amd6410.0.19563.1000, updateos Microsoft-Windows-OneCoreUpdateOS-ImageCustomization-Package~31bf3856ad364e35~amd64 10.0.19563.1000, updateos

Microsoft-Composable-ModernPC-BootEnvironment-Core-CodeIntegrity-Sbcp-

Package~31bf3856ad364e35~amd6410.0.19563.1000, EFIESP

Microsoft-OneCore-BcdBootoption-Package~31bf3856ad364e35~amd64~~10.0.19563.1000, EFIESP

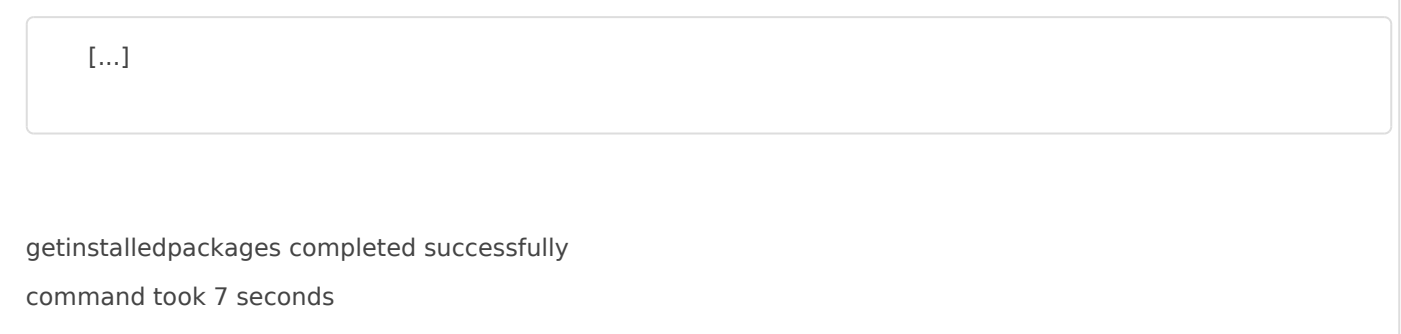

If it does, congratulations! You can move on to the next step.

## Inject graphics and network drivers

For this example we'll show the Intel HD Graphics driver, but you might need to add more INFs depending on your hardware. If you can't find the right INFs, why are you even doing this?

Place extracted Intel drivers in a directory, so that you have e.g.

X:\WCOS\DHCUDrivers\Graphics\iigd\_dch.inf . Open iigd\_dch.inf , and note down the values for 'Provider' and 'DriverVer'. For me, those were:

Provider=%Intel%

DriverVer=08/23/2019,26.20.100.7158

The provider name is an indirected variable here, so we go and find what %Intel% meant as well. A bit below in the INF, we find the following:

 $Intel = "Intel Corporation"$ 

Good! Now, invoke updateapp with the data we've just discovered to install the INF to the BSP partition in your WCOS image:

updateapp install "DriverPackage|X:\WCOS\DHCUDrivers\Graphics\iigd\_dch.inf|Intel\_Corporationiigd\_dch.inf~amd64~26.20.100.7158~bsp|0"

Note the recurrence of Intel Corporation and 26.20.100.7518 . The installation process will complain with an error code of c0880005 if you get the 'keyform' wrong.

The general rule for inf file names and provider names in the 'keyform' is the following:

- Any space in the inf name or the provider name must get replaced by an underscore '
- Any dash in the inf name or the provider name must get replaced by an underscore '

After you've installed your favorite driver packages, we can prepare the utility flash drive.

## Make a utility flash drive

Gather the following assets into a direx:\WCOS\UtilityDrive\Boot

- From an ISO of Windows 10 19559 AMD64 U/UPD und the resear for generating these):
	- $\circ$  boot
	- $\circ$  FFI $\vee$
	- sources\boot.wim
	- bootmgr.efi
- For later servicing, your WCOSUTsceoles Information to replace any ment of the Unicode  $stX:\W{indow} s in UpdateAPI. dll and UpdateApp.exe with$ something  $\overline{\text{II}}$  X:\Wbndows or expect any servicing tasks to fail.
- An x6<sup>2</sup> Fl shellerame EFI\boot\bootx64.efi to EFI\boot\winx64.efi, and the shell as EFI\boot\bootx\64.uefibe.dthe shell in oredveer boot reqular Windows again (including PE).
- $\bullet$  A file castartup.nsim the root:

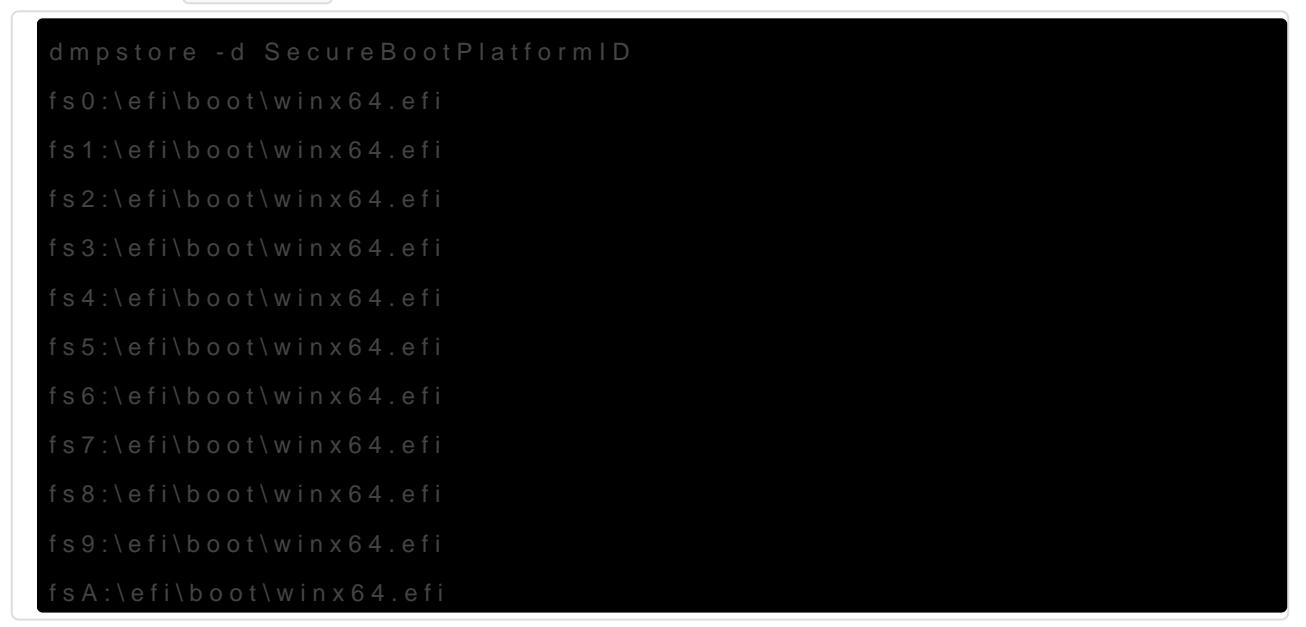

If you are having troubles getting back to Windows PE/Windows De the following extra commands in **startup.ntshese** will kill every varial have saved on your system)

- gdisk64.exe [from GPT fd](http://www.rodsbooks.com/gdisk/download.html)isk .
- [ddrelease64](http://www.chrysocome.net/download).exe

#### Partitioning

- 1. Connect your UFD.
- 2. Open diskpart.
- 3. list disk , select disk the **right disk, or you'll lose all data on it and will have to do a long partition scan to have any hopes of retrieving your data**, and clean + convert gpt .
- 4. create partition primary size=5000, format fs=fat32 quick, assign letter=y to make a bootable FAT32 partition.
- 5. create partition primary, format fs=exfat quick, assign letter=z to make an exFAT partition to house the VHDX.

#### Putting things in place

Place your boot drive directory on the drive you called Y: . Dismount-VHD "X:\WCOS\Flash.vhdx in your PowerShell to unmount the VHDX, and copy the VHDX to  $Z:$  . You should now have a tree structure similar to:

Y:\ Boot\ EFI\ Sources\ Tools\ startup.nsh Z: Flash.vhdx

Eject and unplug the UFD.

# Target work

Use your throwaway laptop or other modern enough system with *larger-than-128GB* system drive. **Make sure Secure Boot is off.**

# Boot Windows PE

Boot it on the target. Really. Once you get into Setup, press Shift-F10 to open a command prompt. Go back and open another, for good measure. Alt-Tab works for switching here.

## Copy the VHD (destructive!)

Find out where your USB flash drive is mounted. This will involve doing a lot of the following:

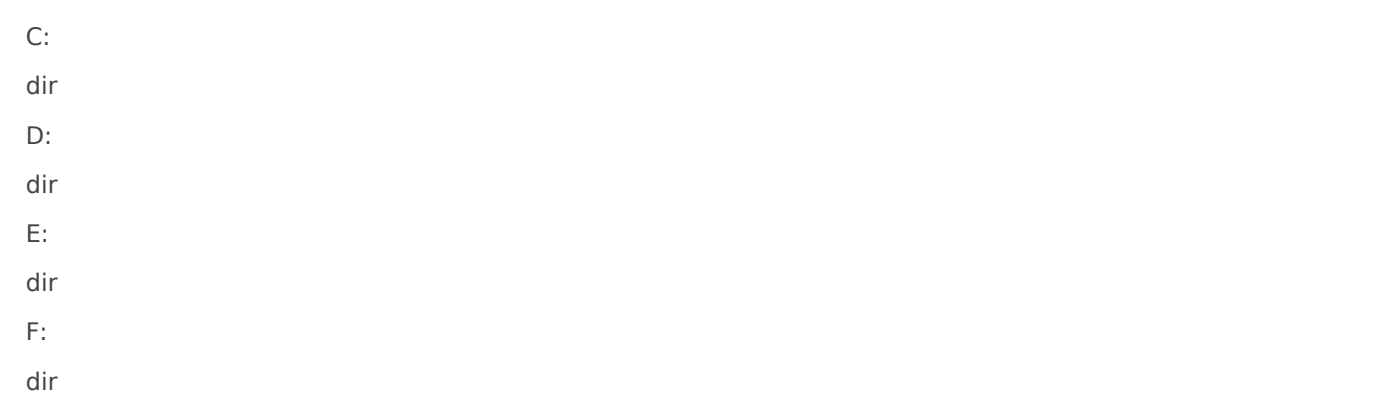

Here, we'll assume the *boot* volume is D: and the volume with Flash.vhdx is E:.

Open diskpart, and attach the VHD:

select vdisk file=E:\flash.vhdx attach vdisk readonly # wait a minute or so list disk # if MainOS etc. show up as online, good!

Note down the ID of a 2048 MB disk with a 2048 MB free space, and subtract 1 from it.

 # note: there's no 16 Disk 17 Online 2048 MB 2048 MB

The ID to note down, therefore, is 16. Also, note down the ID of the target disk (3 in this case).

Wipe it. Yes. That's data loss for you. **Make sure you've got backups of anything important on there.**

select disk 3 clean convert mbr exit

 $(replacing 3)$ 

Copy the VHDX's content to your disk:

(replacing  $16$  and  $3)$ 

... and go have a hot beverage while waiting for this to hit 131072M.

## Rebuild the GPT (for 512-byte disks only)

You probably have a 512-byte disk, so you're going to have to rebuild the GPT. Yay!

Run commands along the following:

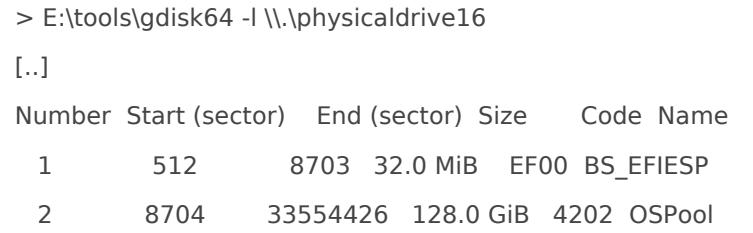

Remember the numbers (start, end, code and name) for each partition. Multiply the numbers by 8  $(since 4K/512 = 8) - so you get 4096, 69624, etc.$ 

Now, we'll create a new GPT for the target disk:

```
E:\tools\gdisk64 \\.\physicaldrive3
# accept any warning
x
z
E:\tools\gdisk64 \.\physicaldrive3
```
## accept the warning

n 1 4096 69631 EF00

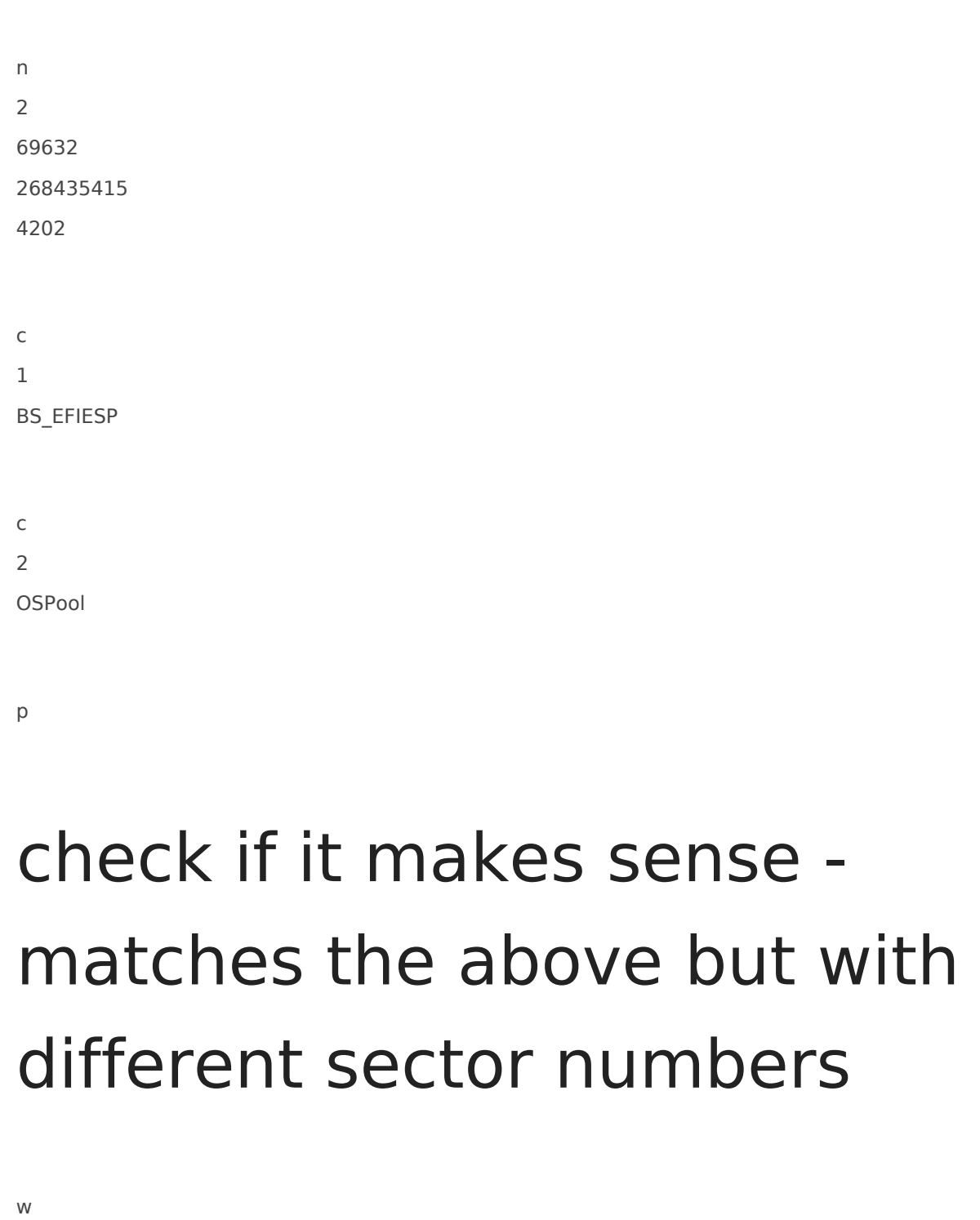

Exit all open windows, and your system should reboot.

## Boot Windows PE, again

Boot into Windows PE again - not the internal disk you just overwrote. Verify in diskpart if you can list volume and it'll show MainOS etc. without you having attached the VHD.

# Remove WCOS Security

In Windows PE, open diskpart and do select volume. Find the volume named EFIESP we will assume here its volume id is 6, yours may be different. Then we run select volume 6 and assign. Do list volume again to find the drive letter of EFIESP, in our case it's  $E:$ , yours may be different.

```
Delete the following file: del E:\efi\Microsoft\Boot\SecureBootPolicy.p7b
```
You may additionally replace winsipolicy.p7b with the one from a desktop sku (the file is located in the same folder).

## Boot W10X

OK, now you can boot your internal disk. If you haven't followed the Remove WCOS Security instructions, this will set a Secure Boot policy value, however, so you'll have to boot your utility flash drive again if you want to boot any other Windows media (or otherwise execute the dmpstore command).

If everything's right, you should be booting into Windows 10X, and your graphics adapter might even be working.

# <span id="page-13-0"></span>Dual booting legacy Windows 10 with Win 10X

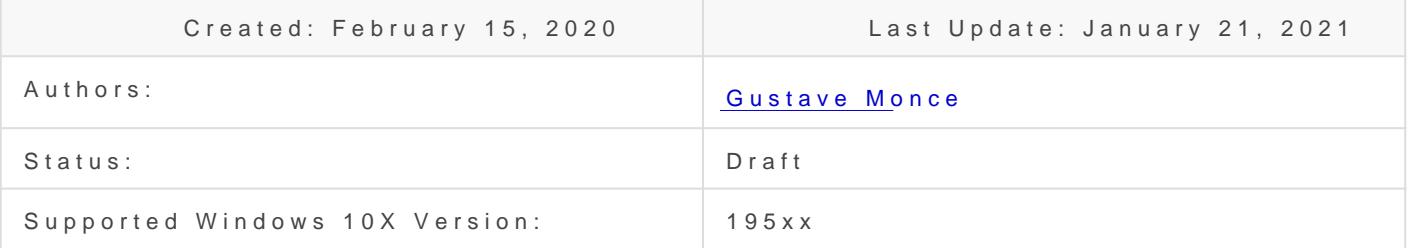

This guide will assume you have properly installed Windows 10X befor provided in this book with no step skipped.

Note: This guide has not been updated to support dual booting Windows Windows 10 yet.

## Prerequisites

- An host computer
- The target computer running Windows 10X
- Your utility flash drive (UFD)
- An installation media of Windows 10 build 195xx (or higher)
- An usb driver with the installation files of said Windows 10 build

### Preparing the pool

Boot the target computer into your UFD, and make sure you're in the c using diskpart that you see all space partitions on disk (MainOS, Data

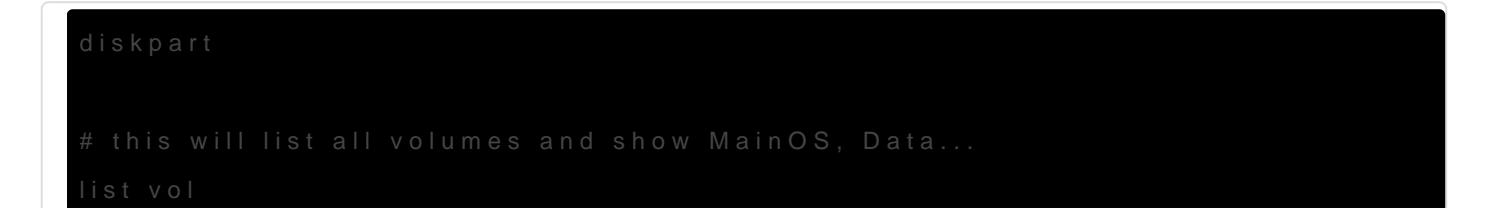

Once verified, you can start preparing the pool to accomodate for legacy Windows 10.

Run the following commands to create the new partition that will host legacy Windows 10:

spaceutil new-space -PoolName OSPool -Name "DesktopOSDisk" -ProvisionedCapacity 128G -MinFdType Drive - MaxFdType Drive -ResiliencyType Simple -FaultTolerance 0 -NumberOfCopies 1 -NumberOfGroups 1 -NumberOfColumns 1 -WriteCacheSize 0 -ReadCacheSize 0 -Flags System Active spaceutil Set-Space -PoolName OSPool -Name "DesktopOSDisk" -IsSystem true -IsActive true spaceutil Attach-Space -PoolName OSPool -Name "DesktopOSDisk"

At this point you should start seeing a new disk in diskpart, usually it is the latest one. Verify that no partition is present on it, if that's the case, you found the right one. We will assume in the rest of this guide that the disk id found earlier is 25.

Execute the following commands in diskpart:

# replace 25 with your id! select disk 25 convert gpt crea part pri format fs=NTFS label=DesktopOS quick assign # this will tell you the drive letter assigned detail part # exiting diskpart exit

We will assume in the rest of this guide, your mountpoint is W: for DesktopOS.

## Adding the required boot entry

In command prompt, go back to diskpart again and try to find the VIRT EFIESP partition, you can find it by using the list volume command. Here we will assume the id is 15.

Execute the following commands:

diskpart # replace 15 with the id you found earlier for VIRT\_EFIESP! select volume 15 assign # this will tell you the drive letter it assigned list volume # exiting diskpart

exit

We will assume we mounted VIRT\_EFIESP as Z: here

Execute the following commands:

Z: cd efi\microsoft\boot bcdedit /store BCD /displayorder {default} # this will tell you the new guid, here we assume that was {276291b0-e55c-48d7-a87f-9cb79facba1a} replace this in all subsequent commands bcdedit /store BCD /copy {default} /d "DesktopOS" # make sure to replace W: with the drive letter for DesktopOS! bcdedit /store BCD /set {276291b0-e55c-48d7-a87f-9cb79facba1a} device partition=W: bcdedit /store BCD /set {276291b0-e55c-48d7-a87f-9cb79facba1a} osdevice partition=W: bcdedit /store BCD /set {276291b0-e55c-48d7-a87f-9cb79facba1a} testsigning on bcdedit /store BCD /set {276291b0-e55c-48d7-a87f-9cb79facba1a} nointegritychecks on bcdedit /store BCD /set {276291b0-e55c-48d7-a87f-9cb79facba1a} flightsigning on # optional (your windows 10 may be state separated without these command ran before boot) bcdedit /store BCD /deletevalue {276291b0-e55c-48d7-a87f-9cb79facba1a} bspdevice bcdedit /store BCD /deletevalue {276291b0-e55c-48d7-a87f-9cb79facba1a} osdatadevice

bcdedit /store BCD /set {bootmgr} displaybootmenu on bcdedit /store BCD /set {bootmgr} timeout 15

## Applying Desktop

Now find your install.wim legacy Windows 10 image, we assume here we included the windows 10 installation media and it's mounted as the drive letter U:, so our wim is located in U:\sources\install.wim

Run the following commands (do not forget to replace letter paths, W: here is our DesktopOS partition!)

dism /Apply-Image /ImageFile:U:\sources\install.wim /Index:1 /ApplyDir:W:

## Final notes

You can now reboot your machine, you'll be present with a selection between MAINOS and DesktopOS, MAINOS will boot into 10X, DesktopOS will boot into desktop, if you get a signature verifcation error, press F8 in the boot menu once it shows up and when it tells you you can do so, and press 7 on your keyboard, windows 10 will load.

# <span id="page-17-0"></span>Creating a pool from scratch

REM value in GB set TARGET\_SIZE=128

set DriveID=0

spaceutil New-Pool -DriveNumber %DriveID% -Name OSPool -CompatibleVersion "Windows 19H1" - MetadataLength 64M -Threshold 70 -ZeroOnDeallocate False -IsPowerProtected False -RapidRegeneration False - RetireMissingDrives Auto -MinimumAllocationSize 1M -DefaultProvisioningType Thin -DefaultMinFdType Drive - DefaultMaxFdType Drive -DefaultResiliencyType Simple -DefaultReadCacheSize 0

spaceutil New-Space -PoolName OSPool -Name "IU\_RESERVE\_DISK" -ProvisionedCapacity 2G -MinFdType Drive - MaxFdType Drive -ResiliencyType Simple -FaultTolerance 0 -NumberOfCopies 1 -NumberOfGroups 1 -NumberOfColumns 1 -WriteCacheSize 0 -ReadCacheSize 0 -Flags System Active spaceutil Set-Space -PoolName OSPool -Name "IU\_RESERVE\_DISK" -IsSystem true -IsActive true spaceutil Attach-Space -PoolName OSPool -Name "IU\_RESERVE\_DISK"

spaceutil New-Space -PoolName OSPool -Name "SERVICING\_STAGING\_ROOTDISK" -ProvisionedCapacity 10G -MinFdType Drive -MaxFdType Drive -ResiliencyType Simple -FaultTolerance 0 -NumberOfCopies 1 - NumberOfGroups 1 -NumberOfColumns 1 -WriteCacheSize 0 -ReadCacheSize 0 spaceutil Attach-Space -PoolName OSPool -Name "SERVICING\_STAGING\_ROOTDISK"

spaceutil New-Space -PoolName OSPool -Name "PreInstalledDisk" -ProvisionedCapacity %TARGET\_SIZE%G -MinFdType Drive -MaxFdType Drive -ResiliencyType Simple -FaultTolerance 0 -NumberOfCopies 1 - NumberOfGroups 1 -NumberOfColumns 1 -WriteCacheSize 0 -ReadCacheSize 0 -Flags System Active spaceutil Set-Space -PoolName OSPool -Name "PreInstalledDisk" -IsSystem true -IsActive true spaceutil Attach-Space -PoolName OSPool -Name "PreInstalledDisk"

spaceutil New-Space -PoolName OSPool -Name "EFIESPDisk" -ProvisionedCapacity %TARGET\_SIZE%G - MinFdType Drive -MaxFdType Drive -ResiliencyType Simple -FaultTolerance 0 -NumberOfCopies 1 - NumberOfGroups 1 -NumberOfColumns 1 -WriteCacheSize 0 -ReadCacheSize 0 -Flags System Active spaceutil Set-Space -PoolName OSPool -Name "EFIESPDisk" -IsSystem true -IsActive true spaceutil Attach-Space -PoolName OSPool -Name "EFIESPDisk"

spaceutil New-Space -PoolName OSPool -Name "VIRT\_EFIESPDisk" -ProvisionedCapacity 1G -MinFdType Drive -MaxFdType Drive -ResiliencyType Simple -FaultTolerance 0 -NumberOfCopies 1 -NumberOfGroups 1 -

NumberOfColumns 1 -WriteCacheSize 0 -ReadCacheSize 0 -Flags System Active spaceutil Set-Space -PoolName OSPool -Name "VIRT\_EFIESPDisk" -IsSystem true -IsActive true spaceutil Attach-Space -PoolName OSPool -Name "VIRT\_EFIESPDisk"

spaceutil New-Space -PoolName OSPool -Name "SERVICING\_FILESDISK" -ProvisionedCapacity 10G -MinFdType Drive -MaxFdType Drive -ResiliencyType Simple -FaultTolerance 0 -NumberOfCopies 1 -NumberOfGroups 1 - NumberOfColumns 1 -WriteCacheSize 0 -ReadCacheSize 0 -Flags System Active spaceutil Set-Space -PoolName OSPool -Name "SERVICING\_FILESDISK" -IsSystem true -IsActive true spaceutil Attach-Space -PoolName OSPool -Name "SERVICING\_FILESDISK"

spaceutil New-Space -PoolName OSPool -Name "BSPDisk" -ProvisionedCapacity %TARGET\_SIZE%G -MinFdType Drive -MaxFdType Drive -ResiliencyType Simple -FaultTolerance 0 -NumberOfCopies 1 -NumberOfGroups 1 - NumberOfColumns 1 -WriteCacheSize 0 -ReadCacheSize 0 -Flags System Active spaceutil Set-Space -PoolName OSPool -Name "BSPDisk" -IsSystem true -IsActive true spaceutil Attach-Space -PoolName OSPool -Name "BSPDisk"

spaceutil New-Space -PoolName OSPool -Name "SERVICING\_METADATADisk" -ProvisionedCapacity 256MB - MinFdType Drive -MaxFdType Drive -ResiliencyType Simple -FaultTolerance 0 -NumberOfCopies 1 - NumberOfGroups 1 -NumberOfColumns 1 -WriteCacheSize 0 -ReadCacheSize 0 -Flags System Active spaceutil Set-Space -PoolName OSPool -Name "SERVICING\_METADATADisk" -IsSystem true -IsActive true spaceutil Attach-Space -PoolName OSPool -Name "SERVICING\_METADATADisk"

spaceutil New-Space -PoolName OSPool -Name "VailContainer" -ProvisionedCapacity %TARGET\_SIZE%G -MinFdType Drive -MaxFdType Drive -ResiliencyType Simple -FaultTolerance 0 -NumberOfCopies 1 - NumberOfGroups 1 -NumberOfColumns 1 -WriteCacheSize 0 -ReadCacheSize 0 -Flags System spaceutil Set-Space -PoolName OSPool -Name "VailContainer" -IsSystem true

spaceutil New-Space -PoolName OSPool -Name "OSDataDisk" -ProvisionedCapacity %TARGET\_SIZE%G - MinFdType Drive -MaxFdType Drive -ResiliencyType Simple -FaultTolerance 0 -NumberOfCopies 1 - NumberOfGroups 1 -NumberOfColumns 1 -WriteCacheSize 0 -ReadCacheSize 0 -Flags System Active spaceutil Set-Space -PoolName OSPool -Name "OSDataDisk" -IsSystem true -IsActive true spaceutil Attach-Space -PoolName OSPool -Name "OSDataDisk"

spaceutil New-Space -PoolName OSPool -Name "DataDisk" -ProvisionedCapacity %TARGET\_SIZE%G -MinFdType Drive -MaxFdType Drive -ResiliencyType Simple -FaultTolerance 0 -NumberOfCopies 1 -NumberOfGroups 1 - NumberOfColumns 1 -WriteCacheSize 0 -ReadCacheSize 0 -Flags System Active spaceutil Set-Space -PoolName OSPool -Name "DataDisk" -IsSystem true -IsActive true spaceutil Attach-Space -PoolName OSPool -Name "DataDisk"

spaceutil New-Space -PoolName OSPool -Name "MainOSDisk" -ProvisionedCapacity %TARGET\_SIZE%G -

MinFdType Drive -MaxFdType Drive -ResiliencyType Simple -FaultTolerance 0 -NumberOfCopies 1 - NumberOfGroups 1 -NumberOfColumns 1 -WriteCacheSize 0 -ReadCacheSize 0 -Flags System Active spaceutil Set-Space -PoolName OSPool -Name "MainOSDisk" -IsSystem true -IsActive true spaceutil Attach-Space -PoolName OSPool -Name "MainOSDisk"

spaceutil New-Space -PoolName OSPool -Name "Container Manager Persisted Storage" -ProvisionedCapacity %TARGET\_SIZE%G -MinFdType Drive -MaxFdType Drive -ResiliencyType Simple -FaultTolerance 0 - NumberOfCopies 1 -NumberOfGroups 1 -NumberOfColumns 1 -WriteCacheSize 0 -ReadCacheSize 0 -Flags System

spaceutil Set-Space -PoolName OSPool -Name "Container Manager Persisted Storage" -IsSystem true

# <span id="page-20-0"></span>Installing Windows 1  $($ from cabs $)$  on real  $\blacksquare$

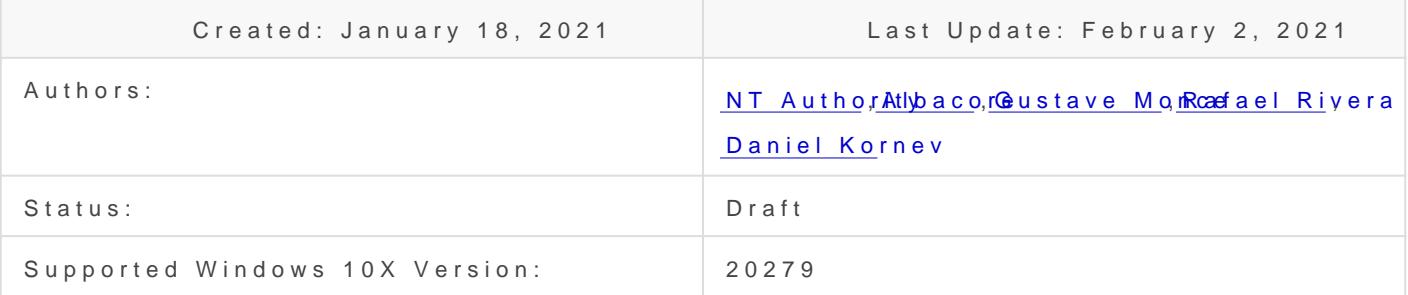

Disclaimer: Some drivers may fail to load, the quide will be updated w extending driver compatibility later

## Overview

Here's some quick notes on installing Windows 10X on real hardware f we're assuming a systremothieh critical disks installed, and a helpful ho around to set up the initial image.

This guide has been created for the 20279 version of Windows 10X.

## Prerequisites

## Host

- . Windows 10 Iron or Cobalt (20279 or 21xxx+) though 20H2 can also
- Utility USB flash drive of ~8GB+

## Target

- Graphics card with DCHU drivers available
- $\bullet$  UEFI system firmware with the isaabbillet  $\$$  doure Boot
- Boot drive larger than 100 GiB
- Learn how to disable Secure Boot in your device, and change its boot booting from the USB Flash Drive

#### Peripherals

Note: If your device doesn't have a built-in Ethernet adapter, prepare and  $E$  $(USB/USE-C/USE-C)$  Hub with Ethernethelbe a and the pass through the OOBE internet connection .

## Common: Files & Tools

### Workspace

1. Create a folder called 10X in the root  $q$  C:\10X drive, e.g,

- 2. Create a subfolde Sources
- 3. Create a subfolde DCHUDrivers

#### 4. Use v 0.3.0.0. releaste e Gus's

UUPMediaCreator(https://github.com/gus33000/UUPMediaCreator)) typing this command in the Command FdIfold ts where lace to put downloaded bits  $C:\10X\ddot{o}$  and amd64 specifies the architecture; you can speciarm64 for ARM64 build of Windows 10X):

Note: you can  $\frac{1}{2}$  Tesparam to downloat build of Windows 10X which inclu production components.

5. Put them Sourcesfolder ( $c:\10X\$ Sources

- 6. Make sure that bit Sources folder dire \10X\Sources\\*compdb\*hoabld be at this level)
- 7. Downlo overlay. zfpom Rafael
- 8. Unpack it to Sourcesfolder (eC:\10X\Sources

9. Open command line Sources folder and fixup.cmdn it

10. Copy the appx folder from it to the root of yo  $C:\10X\$ Sounder (

11. Mov FM folder  $f(\lambda)$ 10X $\lambda$ Sources  $\lambda$ 10X

12. Mov OEMInput. x fnrl 0 | \10X\Source \10X

13.Your resulting folder structure should look like this:

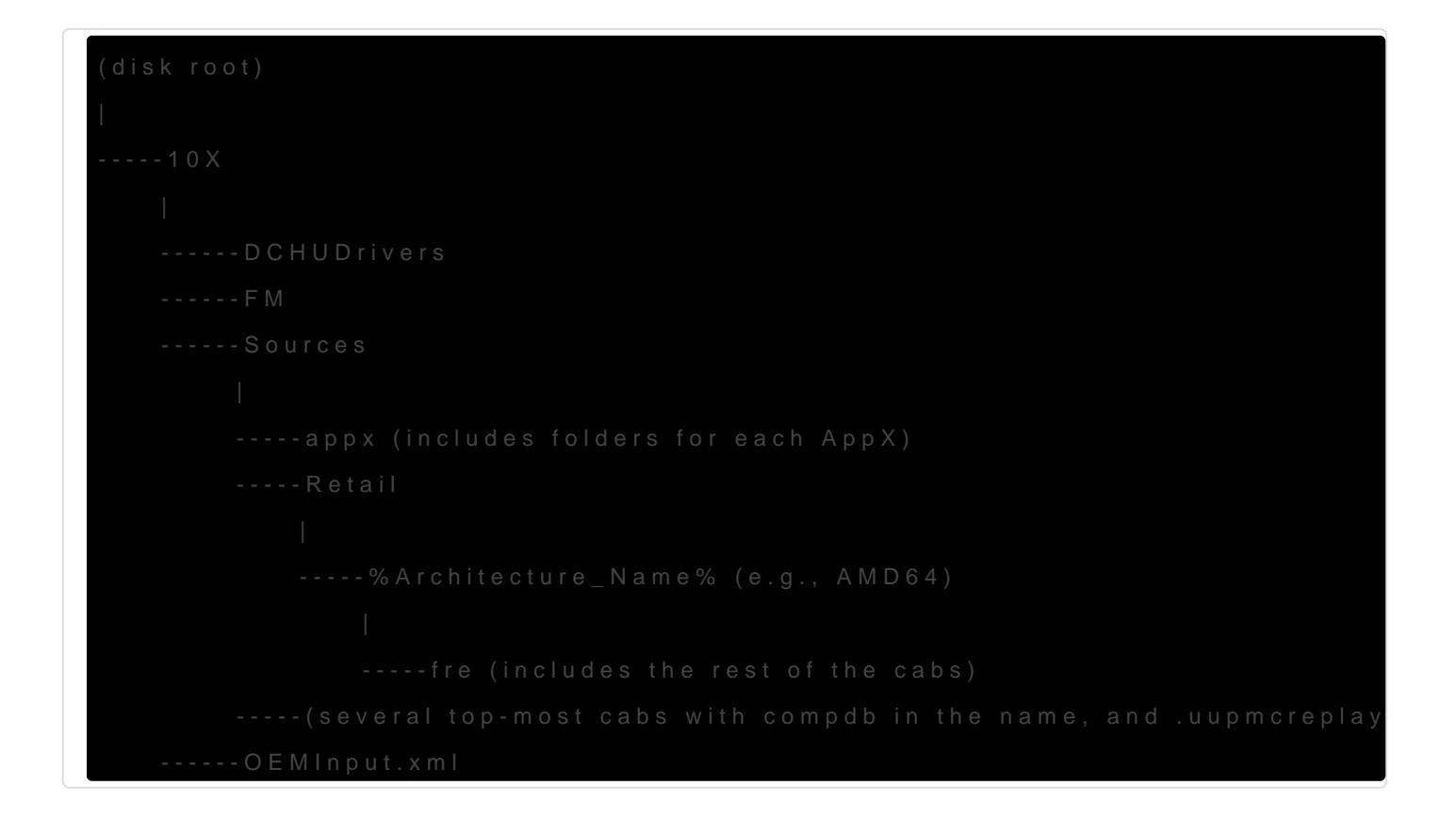

## Install Tools

Note: Both ADK and WinPE should have the same or higher version as your

- 1.[Optional] If you have previous kits (e.g., WP8 Tools), remove them
- 2. [Download the ADK Insider P](https://www.microsoft.com/en-us/software-download/windowsinsiderpreviewADK)fewiyeowul Shoost OS version (only tested w  $Windows_1$ nsiderPreview $_A$ DK $_e$ en-us $_2$ 0279.iso
- 3. Installeployment To,dIGD Configuration Designand uncheck the rest if possible/as needed
- 4. [Download the Windows Preinstallation E](https://www.microsoft.com/en-us/software-download/windowsinsiderpreviewADK)noviry on the SHSOS version (only a for the Mindows Preinstallation Enovironly only and the Surface of Antana tested with 20279 version)
- 5.Install Windows Preinstallation Environment

## Configure Your BSP

Board Support Packages (BSP) is a collection of drivers/settings requ hardware platform. The BSP also includes a set of device drivers that components/silicon used in the device, mostly in the form of .inf files files.

You will need a BSP for your device if you want it to use all of its dev

To configure your BSP, you need to obtain DCH (Universal) Drivers for your device, and then prepare the OEMDriversFM.xml feature manifest XML file with the links to your drivers.

#### Prepare DCHU Drivers for Your Hardware

- 1. Obtain DCHU Drivers for your hardware (especially GPU)
- 2. Find all infs that contain "firmware update" in them and remove them
- 3. Copy all remaining drivers to your DCHUDrivers subfolder (\10X\DCHUDrivers)

#### Form A BSP for Your Hardware

1. Use OEMDriversFM.xml example from Albacore

```
	<?xml version="1.0" encoding="utf-8"?>
	<FeatureManifest Revision="1" SchemaVersion="1.2" xmlns:xsd="http://www.w3.org/2001/XMLSchema" 
xmlns:xsi="http://www.w3.org/2001/XMLSchema-instance" 
xmlns="http://schemas.microsoft.com/embedded/2004/10/ImageUpdate">
∏<Drivers>
			<BaseDriverPackages>
				<DriverPackageFile Path="C:\10X\DCHUDrivers\WcosGraphicsDriver.Intel\bin\Drivers\iigd_oc" 
Name="iigd_dc_base.inf"/>
			</BaseDriverPackages>
		</Drivers>
	</FeatureManifest>
```
2. For each of your drivers put a link to it in the form like one above.

## Configure Your Image

- 1. Edit OEMInput.xml (remove VM\_\*, uncomment UEFI\_Hardware line, add/remove features etc.)
- 2. Add a link to your BSP (OEMDriversFM.xml) to your OEMInput.xml like this:

```
<?xml version="1.0" encoding="utf-8"?>
```

```
<OEMInput xmlns:xsi="http://www.w3.org/2001/XMLSchema-instance"
```
xmlns:xsd="http://www.w3.org/2001/XMLSchema"

```
xmlns="http://schemas.microsoft.com/embedded/2019/06/ImageUpdate">
```
<Description></Description>

<DeviceLayoutType>GPT\_SPACES\_512</DeviceLayoutType>

<SV>Microsoft</SV>

<Device>GenericUEFIDevice</Device>

- <ReleaseType>Test</ReleaseType>
- <BuildType>fre</BuildType>
- <Languages>
- <Language Default="true">en-us</Language>
- </Languages>
- <AdditionalFMs>
- <!--Windows 10X Feature Manifests-->
- <AdditionalFM>c:\10X\FM\WindowsCoreProductionFM.xml</AdditionalFM>
- <!-- Your BSMBSP -->
- <AdditionalFM>c:\10X\OEMDriversFM.xml</AdditionalFM>
	- </AdditionalFMs>
- </OEMInput>

## Build Your Image

1. Prepare your environment:

Start > open **elevated** \***Deployment and Imaging Tools Environment**

2. In that window, type this (where  $C:\$  is the drive where your Windows 10 Insider Preview ADK is installed):

C:\> cd c:\Program Files (x86)\Windows Kits\10\Tools\bin\i386

3. Run this command to unregister the imaging toolchain overrides *(unless you use a nonproduction machine)*:

C:\> "%ProgramFiles(x86)%\Windows Kits\10\Assessment and Deployment Kit\Deployment Tools\%PROCESSOR\_ARCHITECTURE%\DISM\wimmountadksetup%PROCESSOR\_ARCHITECTURE%.exe" /q /uninstall

4. Run |IMGGEN | in your Command Prompt window (give a name to your ffu, e.g., SurfaceGo.ffu if your device is Surface Go). *Important*: Use **absolute paths** both in files ( OEMInput.xml & OEMDriversFM.xml ) **AND** in the command line:

C:\> imggen c:\10X\SurfaceGo.ffu C:\10X\OEMInput.xml C:\10X\Sources AMD64

# Prepare USB Drive for Flashing

Note: You can follow Micros Poat td b.c C r (eate Multipartition P & B IID rlinve tall), M or you can follow these instructions (taken from the docs):

- 1.Get an empty Flash drive (with size at least 8GB)
- 2. In the saDheeployment and Imaging Tools Envirsonemheevnatt Ceodm mand Prompt windowpediskpartand preEnter
- 3.Follow these instructions to create two disks:

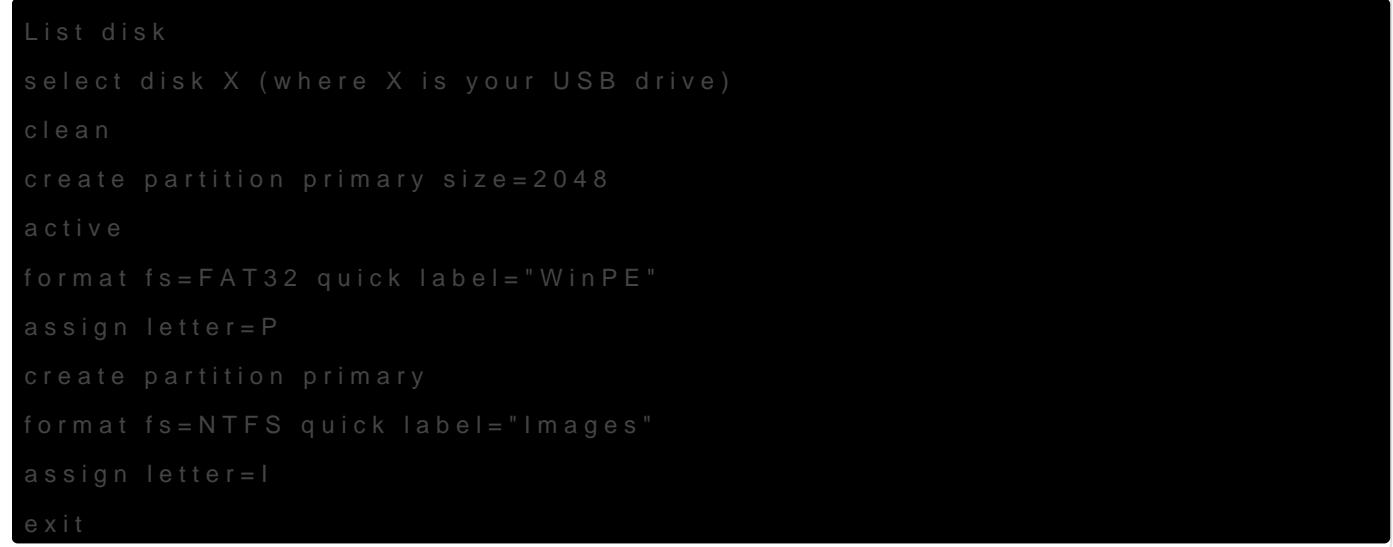

4. Create Working WinPE files by using this C:\WinPE\_amdisethee location of your choice):

5. Create bootable media with pits (where etter of the FAT32 partition of Flash drive):

- 6. Copy your Im . ffef(le) to the rive (the second partition of your Flash formatted with NTFS)
- 7. Download and gdisk64.extile to the root of your Win  $\mathbb{P}^1$  imathit is onx ample

### Apply Your Image

Apply Your Image on Machine Without Win Installed On It

1.Boot from WinPE drive 2. Opendiskpart

3. Type this:

list disk

Take a note of the name of your device's main disk drive, e.g., disk 0 4. Type **exit** to leave **diskpart** 5. Use this command (and specify the correct path to the ffu that you created above, as well the id of your physical drive):

dism /apply-ffu /imagefile:C:\YourDevice.ffu /applydrive:\\.\physicaldrive0

- 6. Once complete, remove your USB flash drive
- 7. Type **exit** in the **Command Prompt window**

#### Apply Your Image on Machine With Windows 10X Installed On It

- 1. Boot from WinPE drive
- 2. Type **notepad** to open notepad
- 3. Use File-->Open to find the name of your WinPE disk
- 4. Type this to identify the id of your physical drive:

spaceutil get-drive -poolname ospool

5. Type this (where  $D:\$  is the name of your WinPE disk and  $[0]$  in the end of physicaldrive0 is the id of your physical drive):

cd D:\ gdisk64 -l \\.\physicaldrive0

- 6. Make sure that it contains OSPool and other partitions of Windows 10X
- 7. Type this to clean up the drive (where  $\vert 0 \vert$  in the end of physicaldrive0 is the id of your physical drive):

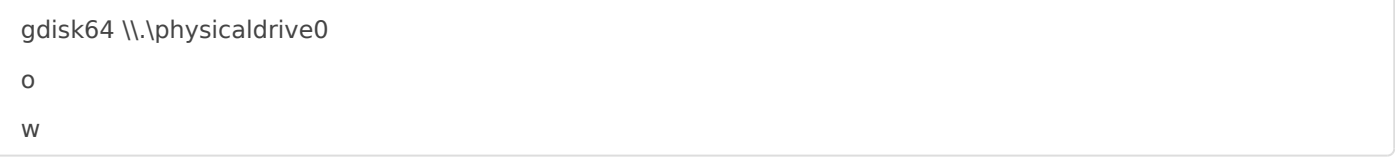

```
and press Enter
```
8. Use this command (and specify the correct path to the ffu that you created above, as well the id of your physical drive):

dism /apply-ffu /imagefile:C:\YourDevice.ffu /applydrive:\\.\physicaldrive0

- 9. Once complete, remove your USB flash drive
- 10. Type **exit** in the **Command Prompt window**

## Load Windows 10X

At this time, your Windows 10X will boot. If everything is correct you should see the OOBE.

# <span id="page-28-0"></span>Installing Windows 1 (from cabs with Devi Image Generator) on hardware

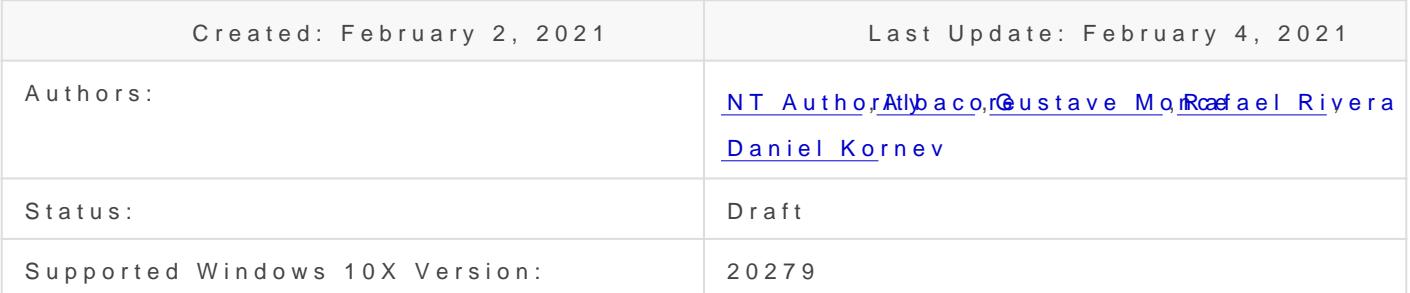

Disclaimer: Some drivers may fail to load, the guide will be updated w extending driver compatibility later

## Overview

Here's some quick notes on installing Windows 10X on real hardware f friendly Device Image Generat **A** than and met by this example, we're assuming with no other critical disks installed, and a helpful host system being ar image.

This guide has been created for the 20279 version of Windows 10X.

## Prerequisites

Host

- Windows 10 Iron or Cobalt (20279 or 21xxx+) though 20H2 can als
- Utility USB flash drive of ~8GB+

## Target

- Graphics card with DCHU drivers available
- $\bullet$  UEFI system firmware with the ability  $\&$  doure Boot
- Boot drive larger than 100 GiB
- Learn how to disable Secure Boot in your device, and change its boot booting from the USB Flash Drive

#### Peripherals

Note: If your device doesn't have a built-in Ethernet adapter, prepare and Note: If (USB/USB-C/USB-C Hub with Ethernetheb)e. You be to pass through the OOBE internet connection .

# Common: Files & Tools

### Workspace

- 1. Create a folder called 10X in the root  $q$  C:\10X drive, e.g,
- 2. Create a subfolde Sources
- 3. If you are running on a machine that is not the target machine (the Windows 10X onto) create a sub DCHUDrivad led
- 4. Use v 0.3.0.0. releaste e Gus's

UUPMediaCreator(https://github.com/gus33000/UUPMediaCreator)) typing this command in the Command Idlfold it where lace to put downloaded bits  $C:\10X\ddot{o}$  and amd64 specifies the architecture; you can speci $\arccos 4$  for ARM64 build of Windows 10X):

Note: you mustus -z Tesparam to downloat build of Windows 10X which incl production components.

- 5. Put them Sourcesfolder ( $c: \10X\$ Sources
- 6. Make sure that bit Sources folder dire \10X\Sources\\*compdb\*hoabld be at this level)

7. Downlo overlay. zfpom Rafael

8. Unpack it to Sourcesfolder (eC:\10X\Sources

9. Open command line Sources folder and fixup.cmdn it

10. Copy the appx folder from the downloaded folder (with bits) to the  $folder$  (e $C:\10X\$ Sources

- 11. Creat Toolsfolder
- 12. Creat Devices older
- 13. CreatFFUsfolder
- 14. Creat FMFiles older

15. Extra FM.xml files from CABs that contain in Mheir name into a folder c

 $F = F \cup F$  is by using this command ( $\text{St} \cdot \text{B} \times \text{B}$  and  $\text{St} \cdot \text{C}$  or  $\text{St} \cdot \text{C}$  ):

16.Your resulting folder structure should look like this:

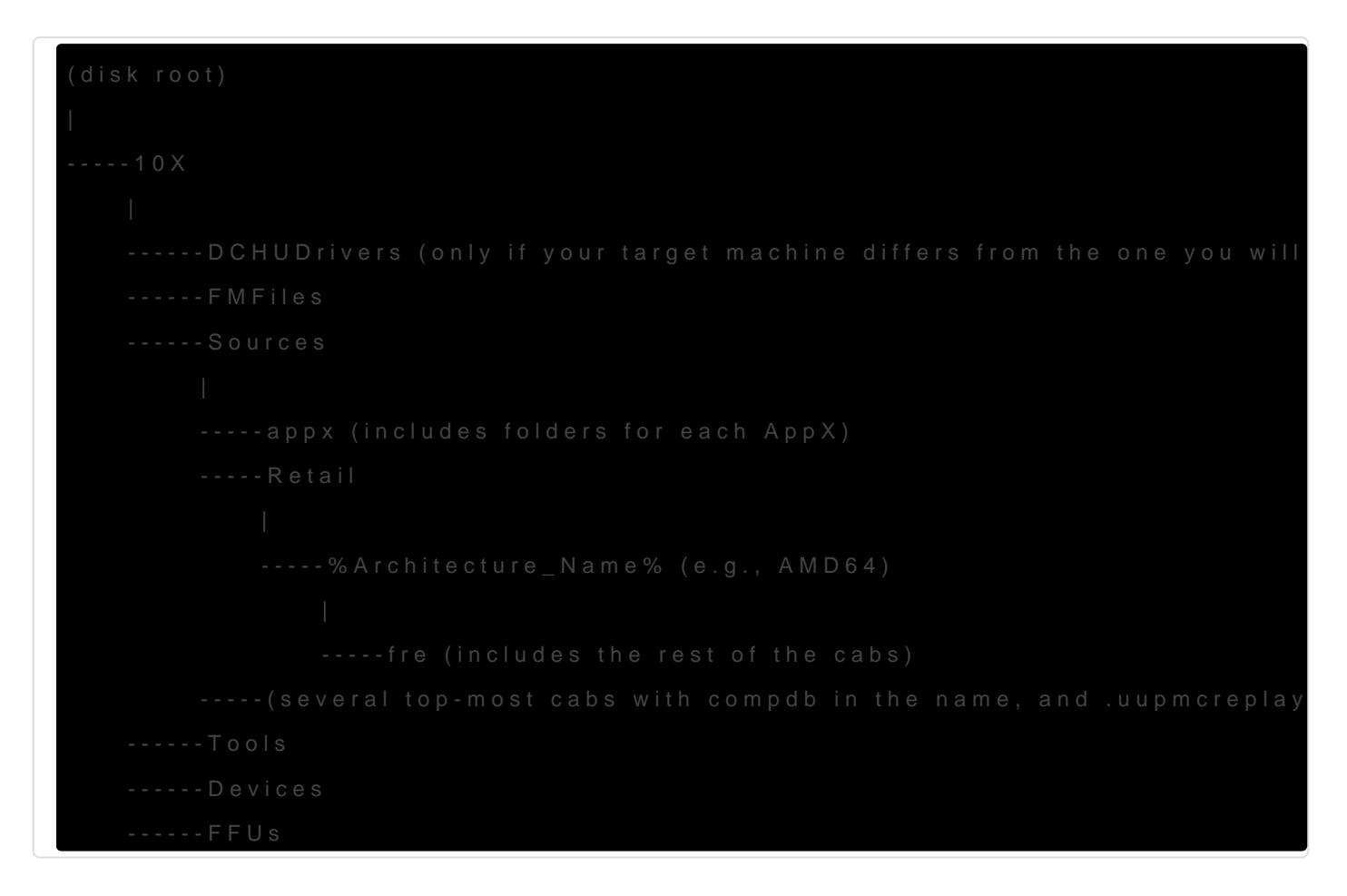

### Install Tools

Note: Both ADK and WinPE should have the same or higher version as your

1.[Optional] If you have previous kits (e.g., WP8 Tools), remove them

- 2. [Download the ADK Insider P](https://www.microsoft.com/en-us/software-download/windowsinsiderpreviewADK)fewiyeowul Shoost OS version (only tested w  $Windows_$  InsiderPreview\_ADK\_en-us\_20279.iso
- 3. InstalDeployment To,dIGQ Configuration Designand uncheck the rest if possible/as needed
- 4. [Download the Windows Preinstallation E](https://www.microsoft.com/en-us/software-download/windowsinsiderpreviewADK)noviry on the sits OS version (only and the Mindows Preinstallation Enormement Soft OS version (only and the Mindows Preinstallation Enormalism of the  $\sim$ tested with 20279 version)
- 5.Install Windows Preinstallation Environment
- 6. [Download Windows Image](https://mega.nz/file/KjIQDRyT#qPR_GNHcRYivreZyhDICSOhmngsKJsWuW5JSpIA6P6M) Gen[erat](https://twitter.com/thebookisclosed/status/1356074468330917888)or 6.
- $7.$  Unpack i (disk root)\10X\Tools
- 8.[Download update](https://mega.nz/file/q2QSGLRC#Z8Vy8N8Qz0Bn6wR9gxOlhlad0FP6nwbzCzRxheRlVmI)s to it
- 9. Unpack it over the existi (disk root)\10X\Tools

## Configure Your BSP

Board Support Packages (BSP) is a collection of drivers/settings requ hardware platform. The BSP also includes a set of device drivers that components/silicon used in the device, mostly in the form of .inf files files.

You will need a BSP for your device if you want it to use all of its dev

To configure your BSP, you need to obtain DCH (Universal) Drivers for prepare OEMDriversFM.txemature manifest XML file with the links to your d

#### Prepare DCHU Drivers for Your Hardware

#### Common Steps

1. Go t (disk root)\10X\Taonbs\op DevImgGen.exe

#### [Extracting Drivers From Your Target Machine](https://osg.wiki/uploads/images/gallery/2021-02/kFPXOYOEzbiGOkwW-image-1612453756539.png)

This is the case when your target machine is the same you're building

Example: you have Surface Pro 6 and you want to flash it with Window Generator to extract current drivers from your Windows 10 machine.

- 1. In the Windows Device Image Geneurse to the first menu option ("Export" from this PC") to extract drivers from the current machine
- 2. Specify location for storing your drivers package in 10X\Devices win

Image not found or type unknown

3.Click on "Start export"

#### Using Downloaded Drivers

This is the case when your target machine is different from the one yo

*Example: you have Surface Pro 6 and Surface Go. You want to flash your Surface Go with Windows 10X. You use Device Image Generator to generate device driver package from the drivers you've downloaded for your Surface Go.*

- 1. Obtain DCHU Drivers for your hardware (especially GPU)
- 2. In the **Windows Device Image Generator** use the second menu option to generate device drivers package from your DCHU drivers folder
- 3. In the "Create configuration packages" specify location of your DCHU drivers ((disk) root)\10X\DCHUDrivers ), and specify location for storing your drivers package in the opened window to 10X\Devices
- 4. Click "Process drivers"

#### [Optional] Edit A BSP for Your Hardware

This is only needed if some of the devices shall not be used.

1. Use DeviceDriversPackageFM.xml generated by the Device Image Generator, located at (disk root)\10X\Devices and comment out items that shall not be used:

```
	<?xml version="1.0" encoding="utf-8"?>
	<FeatureManifest Revision="1" SchemaVersion="1.2" xmlns:xsd="http://www.w3.org/2001/XMLSchema" 
xmlns:xsi="http://www.w3.org/2001/XMLSchema-instance" 
xmlns="http://schemas.microsoft.com/embedded/2004/10/ImageUpdate">
∏<Drivers>
<del>□■</del><BaseDriverPackages>
				<DriverPackageFile Path="C:\10X\DCHUDrivers\Intel\bin\Drivers\iigd_oc" Name="iigd_dc_base.inf"/>
				<!-- <DriverPackageFile Path="C:\10X\DCHUDrivers\SurfaceACPIBattery\bin\Drivers\iigd_oc" 
Name="SurfaceACPIBattery.inf"/>-->
				<DriverPackageFile Path="C:\10X\DCHUDrivers\SurfacePen\bin\Drivers\SurfacePen" Name="SurfacePen.inf"/>
			</BaseDriverPackages>
		</Drivers>
	</FeatureManifest>
```
**Note:** If your target machine is **Surface Go, remove** reference to SurfaceACPIBattery.inf.

## [Optional] Configure Your Image

**Note:** Not yet supported by the tool (OEMInput.xml is generated on the fly currently).

1. Edit OEMInput.xml if needed.

## Build Your Image

1. Prepare your environment:

#### Start > open **elevated** \***Deployment and Imaging Tools Environment**

2. In that window, type this (where  $C:\$  is the drive where your Windows 10 Insider Preview ADK is installed):

C:\> cd c:\Program Files (x86)\Windows Kits\10\Tools\bin\i386

3. Unless you use a non-prod machine, run this command to unregister the imaging toolchain overrides:

C:\> "%ProgramFiles(x86)%\Windows Kits\10\Assessment and Deployment Kit\Deployment Tools\%PROCESSOR\_ARCHITECTURE%\DISM\wimmountadksetup%PROCESSOR\_ARCHITECTURE%.exe" /q /uninstall

- 4. Use third option in the **Windows Device Image Generator** to begin generation of your Image (ffu). Use  $(disk root)$ 10X\Sources as the location of OS packages. Use  $(disk)$ root)\10X\FFUs folder for storing your resulting FFU. Use (disk root)\10X\Devices as the location of your driver configuration packages.
- 5. Click on "Start building", and make sure to allow the separate elevated process to start. It will start the process of building the image.

# Prepare USB Drive for FI

Note: You can follow Micros Poattd bc C r (eate Multipartition P & BIID rlin set all), M or you can follow these instructions (taken from the docs):

1.Get an empty Flash drive (with size at least 8GB)

- 2. In the same ployment and Imaging Tools Envirso remeet rad menand Prompt windowpediskpartand preEnter
- 3.Follow these instructions to create two disks:

List disk active

```
format fs=FAT32 quick label="WinPE" 
assign letter=P 
create partition primary 
format fs=NTFS quick label="Images" 
assign letter=I 
exit
```
4. Create Working WinPE files by using this command (where C:\WinPE amd64 is the location of your choice):

copype amd64 C:\WinPE\_amd64

5. Create bootable media with it (where P: is the letter of the FAT32 partition of your USB Flash drive):

MakeWinPEMedia /UFD C:\WinPE\_amd64 P:

- 6. Copy your Image ( .ffu file) to the I: drive (the second partition of your Flash drive formatted with NTFS)
- 7. Download and add gdisk64.exe file to the root of your WinPE partition (P: in this example)

## Apply Your Image

#### Apply Your Image on Machine Without Windows 10X Installed On It

- 1. Boot from WinPE drive
- 2. Open **diskpart**
- 3. Type this:

list disk

Take a note of the name of your device's main disk drive, e.g., disk 0 4. Type **exit** to leave **diskpart** 5. Use this command (and specify the correct path to the ffu that you created above, as well the id of your physical drive):

dism /apply-ffu /imagefile:C:\\YourDevice.ffu /applydrive:\\.\physicaldrive0

- 6. Once complete, remove your USB flash drive
- 7. Type **exit** in the **Command Prompt window**

#### Apply Your Image on Machine With Windows 10X Installed On It

- 1. Boot from WinPE drive
- 2. Type **notepad** to open notepad
- 3. Use File-->Open to find the name of your WinPE disk
- 4. Type this to identify the id of your physical drive:

spaceutil get-drive -poolname ospool

5. Type this (where  $D:\$  is the name of your WinPE disk and  $\vert 0 \vert$  in the end of physicaldrive0 is the id of your physical drive):

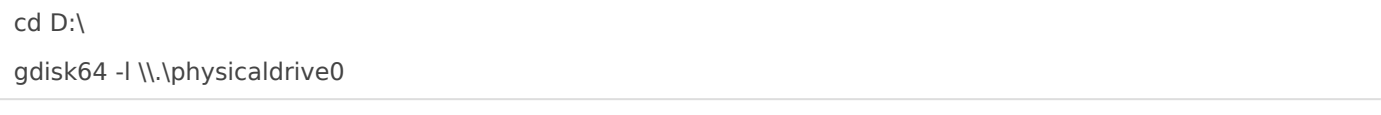

- 6. Make sure that it contains OSPool and other partitions of Windows 10X
- 7. Type this to clean up the drive (where  $\boxed{0}$  in the end of physicaldrive0 is the id of your physical drive):

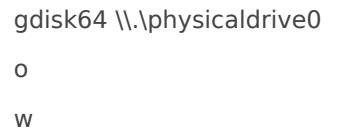

and press Enter

8. Use this command (and specify the correct path to the ffu that you created above, as well the id of your physical drive):

dism /apply-ffu /imagefile:C:\YourDevice.ffu /applydrive:\\.\physicaldrive0

- 9. Once complete, remove your USB flash drive
- 10. Type **exit** in the **Command Prompt window**

## Load Windows 10X

At this time, your Windows 10X will boot. If everything is correct you should see the OOBE.

# <span id="page-38-0"></span>Reverting 10X boot restrictions & return classic 10

#### Prerequisites

- A Windows 10 Setup USB of an identical or higher version than the o For example if you're on 10X build 20279, you'll want Windows 1( build 20279 or newwonload here)
- An x64 EFI  $\phi$ chleichk here to download)
- . gdisk64.exe (extract f(ohicKIP) eto download)

Before you begin, make sure Secure Boot is turned off on the machine back to classic 10

#### Tweak USB contents

- Plug in the setup USB drive
- . Navigate efilbootnside your USB drive
- Rename the  $ex|$  bootx64.efile winx64.efi
- Copy the EFI shell file you've downloaded to that direpootx64. ned ren
- Create a file on the root of your U startup. esamed leplen it in Notepad
- Paste this text into Notepad and save the file:

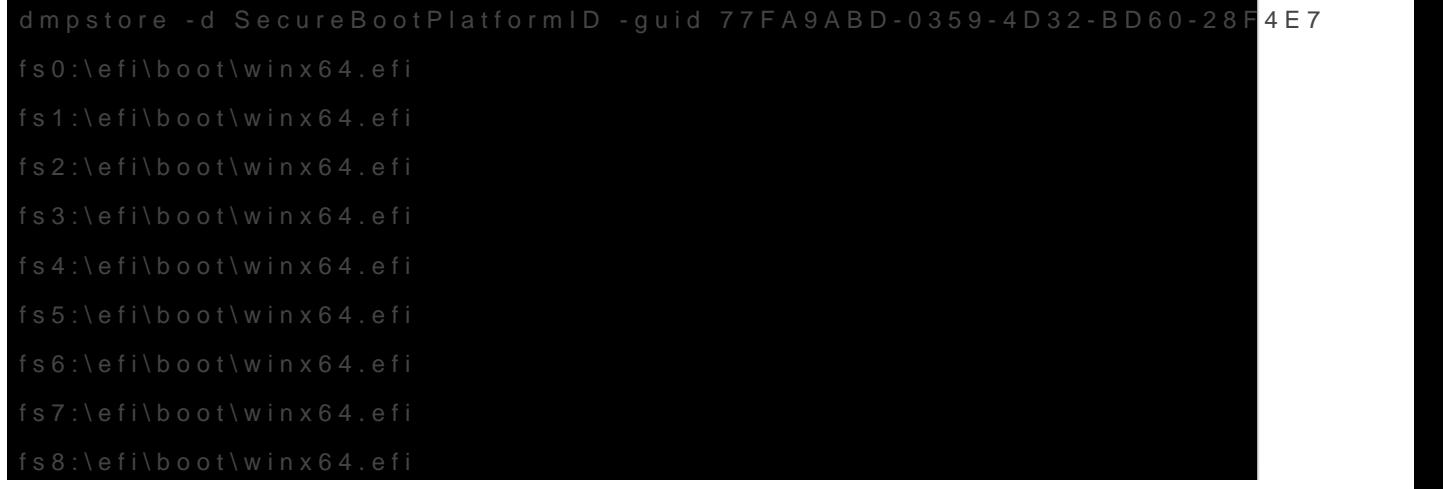

- Copy gdisk64.exe to the root of your USB drive
- The USB drive is now ready to use

#### Extra troubleshooting

Recent devices with Intel Pentium (Gold) chips that use Insyde BIOS are prone to entering a faulty Secure Boot state, resulting in the machine booting to a black screen with Security Boot Fail written in the middle, even though UEFI says Secure Boot is off. To fix this issue, do the following:

- Turn Secure Boot on
- Save changes and boot to UEFI settings again
- Turn Secure Boot off
- Secure Boot should now be fully disabled

#### Erasing the Windows 10X disk layout

- Boot your Windows Setup USB
- Press Shift-F10 to open the Command Prompt
- o If nothing happens, you may need to also press the Fn key if your keyboard has one
- Find the drive letter of your USB drive (for example  $D:$  )
	- $\circ$  An easy way to do this is to run Notepad and use the File>Open menu item, then go to This PC and look for it
- Navigate to it using this command (don't forget to use the appropriate letter for your own USB)
- D:
- Run spaceutil to find the ID of your physical drive

spaceutil get-drive -poolname ospool

- In spaceutil's output look for the  $|###|$  column, the value can for example be  $|0|$
- Double check that the ID is correct by running gdisk64  $\circ$  Don't forget to change  $x$  in the command to the ID of your drive

gdisk64 -l \\.\physicaldriveX

- Make sure that the output of gdisk64 contains **OSPool** and other partitions of Windows 10X
- Use gdisk64 to clean up the drive using the following commands  $\circ$  Don't forget to change  $\overline{X}$  in the command to the ID of your drive

```
gdisk64 \\.\physicaldriveX
o
w
```

```
then press Enter
```
• Type exit to close the Command Prompt

*You can now continue installing Windows 10 like you usually would*

# <span id="page-41-0"></span>Installing Windows 1 20279 (emulator ima real hardware

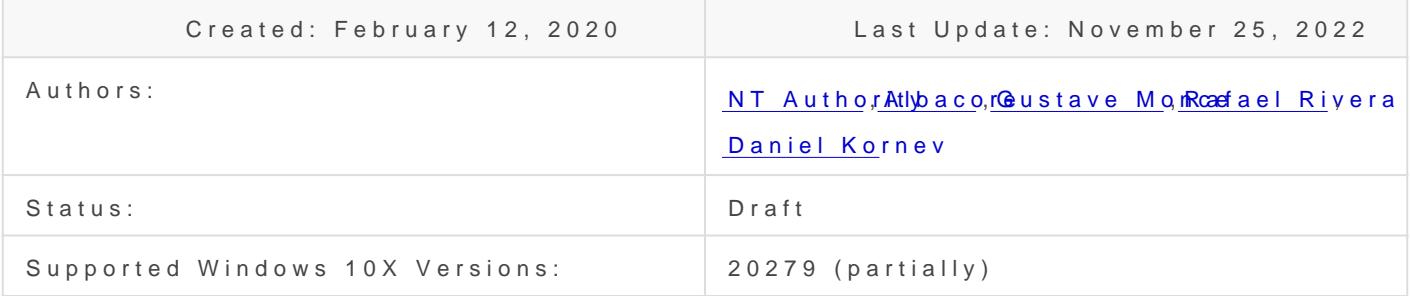

Here's some quick notes on installing Windows 10X on real hardware f prepared VHDX. For this example, we're assummiong the systetmic awlitchisks in and a helpful host system being around to set up the initial image.

The guide has been updated for the 20279 image recent the pookrigs relationships and the state of the Sunday . you'd build your own .ffu image from the .cabs.

Here's a link Utroofficial Guide to Build Windows 10X .ffu Image & Apply [Hardwar](https://osg.wiki/books/windows-10x/page/installing-windows-10x-from-cabs-on-real-hardware)e.

## Prerequisites

## Host

- Windows 10 Iron or Cobalt (20279 or 21xxx+).
- Utility USB flash drive of ~32GB+.

### Target

- CPU with Hyper-V support for VAIL. No VAIL in the newer build.
- Graphics card with DCHU drivers available.
- UEFI system firmware with the ability to **disable Secure Boot**.
- Boot drive larger than 128 GiB. An 128 GB SSD usually isn't.
- Preferred: 4Kn boot drive. We'll provide steps a bit later for converting the image.

# Host work

## Fetch and mount the emulator image

Make sure you have a *clean* .vhdx from the download link, which we shall refer to as Flash.vhdx from now on. Copy it someplace, and preferably keep another backup as well.

Mount it using PowerShell (as administrator):

Mount-VHD "X:\WCOS\Flash.vhdx"

Check if the emulator image is mounted correctly:

Get-StoragePool -FriendlyName OSPool

This should look like the following:

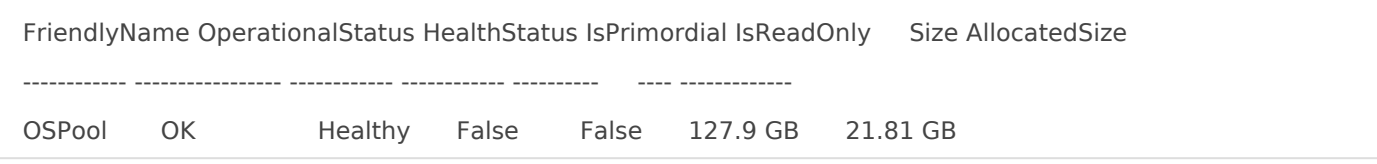

## Gather UpdateApp and verify it works

Start diskpart so you can mount MainOS:

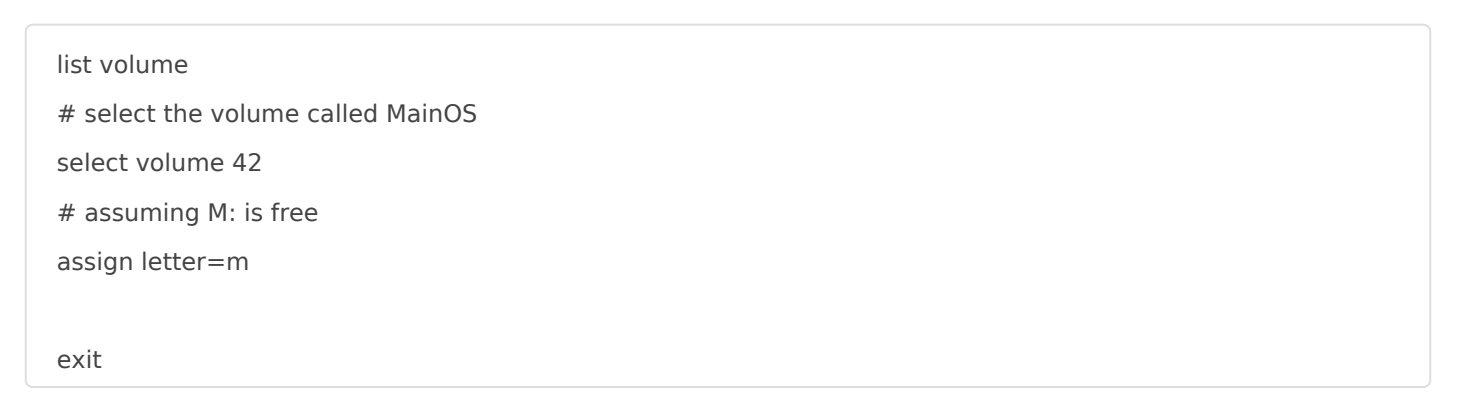

From the MainOS partition, go and hunt down the following files and drop them in a standalone folder (for example, X:\WCOS\Tools ):

#### **\Windows\Servicing**

- UpdateApp.exe
- CbsApi.dll
- CbsMsg.dll

#### **\Windows\System32**

- CbsCore.dll
- DrvServicing.dll
- IUSpaces.dll
- IUSpaces vb.dll (copy and rename IUSpaces.dll)
- UpdateAPI.dll
- cimfs.dll
- cmiadapter.dll
- cmiaisupport.dll
- cmintegrator.dll
- dpx.dll
- drvstore.dll
- msdelta.dll
- mspatcha.dll
- mspatchc.dll
- turbostack.dll
- wcp.dll
- wdscore.dll

Run cmd.exe as administrator, go to the tool directory, and try getting the installed packages on the image:

#### cd /d X:\WCOS\Tools

updateapp getinstalledpackages

The result should look a lot like the following:

UpdateApp - Update Application for Windows Mobile

[00:00:00] Loaded servicing stack from X:\wcos\tools with session name IUPackageInfoSession\_EFIESP

[00:00:00] External storage staging directory is: (null)

[00:00:00] Closing session IUPackageInfoSession\_EFIESP

[00:00:00] Loaded servicing stack from X:\wcos\tools with session name IUPackageInfoSession\_MainOS

[00:00:00] External storage staging directory is: (null)

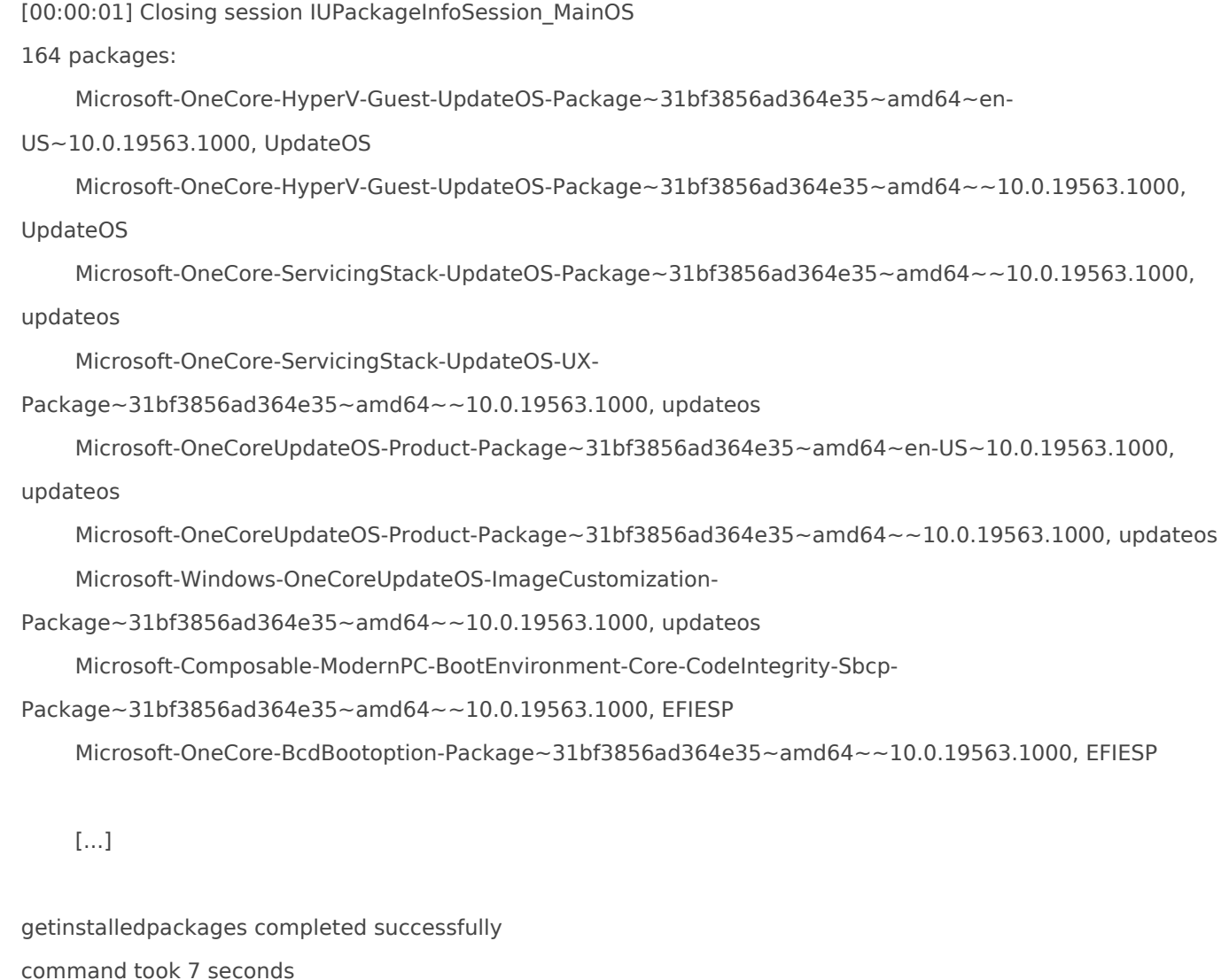

If it does, congratulations! You can move on to the next step.

# Inject graphics and network drivers

#### **In 20279, these steps may arbitrarily fail. You can execute them from Windows PE as well after copying the image, if you copy the drivers to your USB flash drive, and can tell which drive letter is your UFD.**

For this example we'll show the Intel HD Graphics driver, but you might need to add more INFs depending on your hardware. If you can't find the right INFs, why are you even doing this?

Place extracted Intel drivers in a directory, so that you have e.g.

X:\WCOS\DHCUDrivers\Graphics\iigd\_dch.inf . Open iigd\_dch.inf , and note down the values for 'Provider' and 'DriverVer'. For me, those were:

Provider=%Intel%

DriverVer=08/23/2019,26.20.100.7158

The provider name is an indirected variable here, so %Intely can as and triansd whe bit below in the INF, we find the following:

Good! Now, in updateap with the data we've just discovered to install the partition in your WCOS image:

Note the recurre Intel\_Corporation 26.20.100.7518he installation process wil with an error c c0880005f you get the 'keyform' wrong.

The general rule for inf file names and provider names in the 'keyform'

- Any space in the inf name or the provider name must get replaced I
- Any dash in the inf name or the provider name must get replaced b

Finally, commit and finalize the image so future update application wo

After you've installed your favorite driver packages, we can prepare the

### Make a utility flash drive

Gather the following assets into a direx:\WCOS\UtilityDrive\Boot

- From an ISO of Windows 10 21286 or above (you can get it from the Preview 'advanced' page):
	- boot\
	- $\circ$  FFI\
	- sources\boot.wim
	- bootmgr.efi
- For later servicing, your WCOSUTsceoles Infortation to replace any ment of the Unicode st X:\Windows in UpdateAPI.dll and UpdateApp.exe with something  $\overline{\text{ii}}$  X:\Wbndows or expect any servicing tasks to fail.
- An x6<sup>2</sup> Fl shellename EFI\boot\bootx64.efi to EFI\boot\winx64.efi, ar the shell as EFI\boot\bootx\64.uddothe shell in order to boot regular Windows again (including PE).
- $\bullet$  A file castartup.nsim the root:

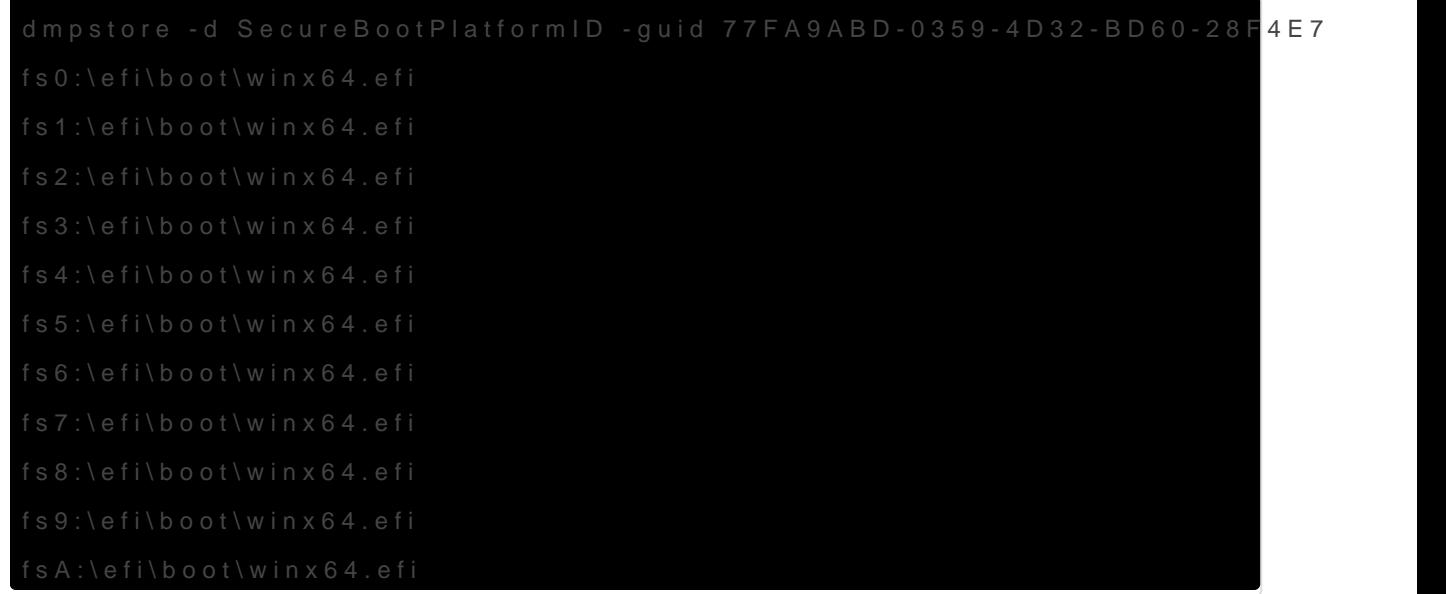

If you are having troubles getting back to Windows PE/Windows De the following extra commands in **Warnupgrtshese** will kill every varial have saved on your system)

dmpstore -d -guid EAEC226F-C9A3-477A-A826-DDC716CDC0E3

- . gdisk64.exe GPT fdisk
- [ddrelease64](http://www.chrysocome.net/download).exe

#### Partitioning

- 1.Connect your UFD.
- 2. Ope diskpart
- 3. list disselect disk right disk, or you'll lose all data on it and will have long partition scan to have any hopes of retrieving n cleand convert gpt.
- 4. create partition primary si format fs=fat32 g assign lettert=o make a bootable FAT32 partition.
- 5. create partition pr format fs=exfat q assign lettert= $\alpha$  make an exFAT partition house the VHDX.

#### Putting things in place

Place your boot drive directory on the Y: Dismount-VHD "X:\WCOS\Flashyonl PowerShell to unmount the VHDX, and  $c\overline{z}$  to Mose Vs the D XI donow have a tree similar to:

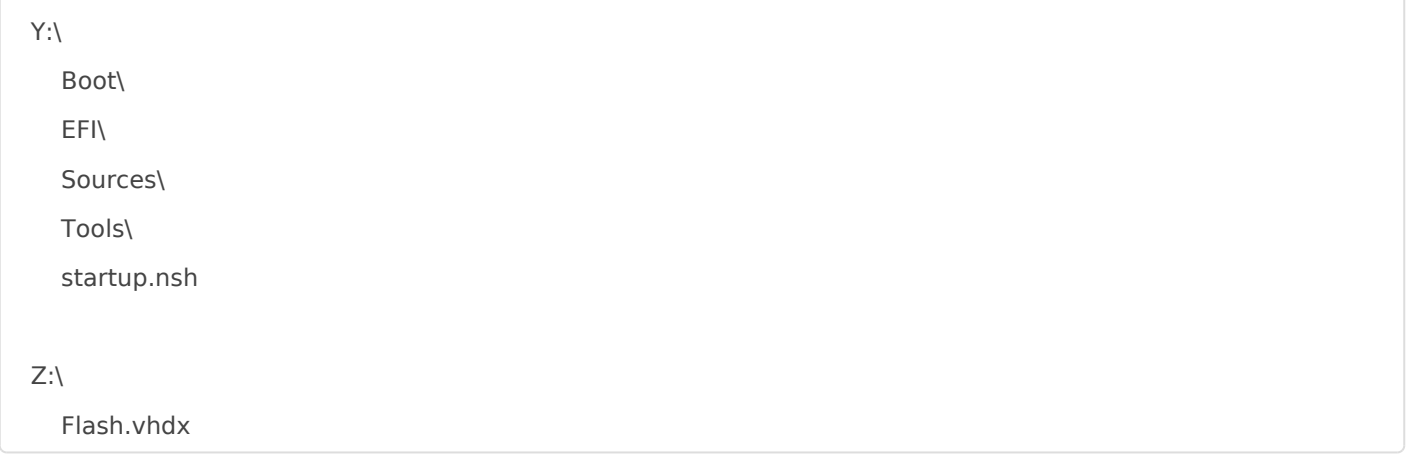

Eject and unplug the UFD.

# Target work

Use your throwaway laptop or other modern enough system with *larger-than-128GB* system drive. **Make sure Secure Boot is off.**

## Boot Windows PE

Boot it on the target. Really. Once you get into Setup, press Shift-F10 to open a command prompt. Go back and open another, for good measure. Alt-Tab works for switching here.

## Copy the VHD (destructive!)

Find out where your USB flash drive is mounted. This will involve doing a lot of the following:

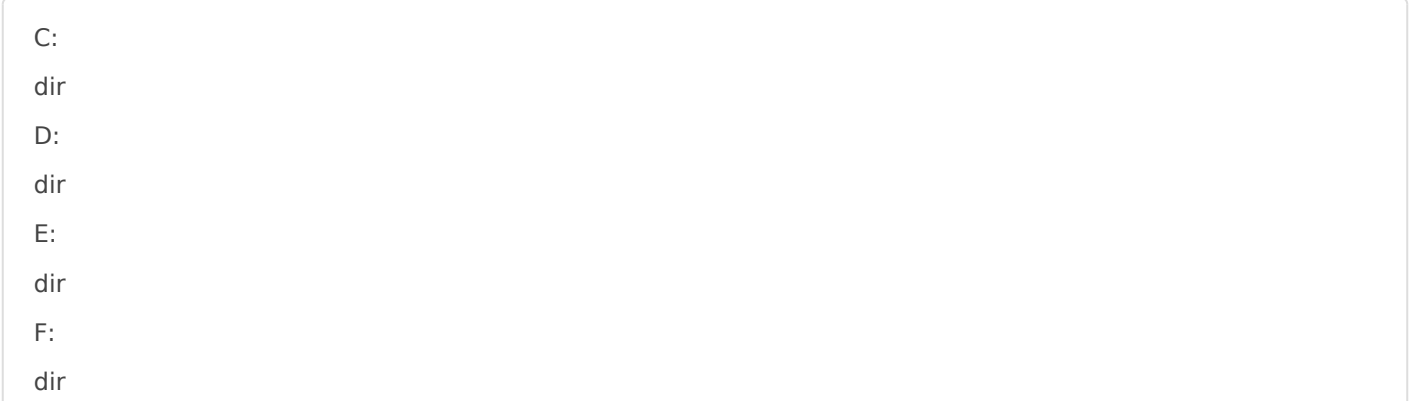

Here, we'll assume the *boot* volume is D: and the volume with Flash.vhdx is E:.

Open diskpart , and attach the VHD:

select vdisk file=E:\flash.vhdx attach vdisk readonly # wait a minute or so list disk # if MainOS etc. show up as online, good!

Note down the ID of a 2048 MB disk with a 2048 MB free space, and subtract 1 from it.

 # note: there's no 16 Disk 17 Online 2048 MB 2048 MB

The ID to note down, therefore, is 16. Also, note down the ID of the target disk (3 in this case).

Wipe it. Yes. That's data loss for you. **Make sure you've got backups of anything important on there.**

select disk 3 clean convert mbr exit

(replacing 3 )

Copy the VHDX's content to your disk:

E:\Tools\ddrelease64 if=\\.\physicaldrive16 of=\\.\physicaldrive3 bs=8M --progress

 $(replacing 16 and 3)$ 

... and go have a hot beverage while waiting for this to hit 131072M.

## Rebuild the GPT (for 512-byte disks only)

You probably have a 512-byte disk, so you're going to have to rebuild the GPT. Yay!

Run commands along the following:

```
> E:\tools\gdisk64 -l \\.\physicaldrive16
[..]
Number Start (sector) End (sector) Size Code Name
  1 512 8703 32.0 MiB EF00 BS_EFIESP
  2 8704 33554426 128.0 GiB 4202 OSPool
```
Remember the numbers (start, end, code and name) for each partition. Multiply the numbers by 8 (since  $4K/512 = 8$ ) - so you get 4096, 69624, etc.

Now, we'll create a new GPT for the target disk:

```
E:\tools\gdisk64 \\.\physicaldrive3
# accept any warning
x
z
E:\tools\gdisk64 \\.\physicaldrive3
# accept the warning
n
1
4096
69631
EF00
n
2
69632
268435415
4202
c
1
BS_EFIESP
c
2
OSPool
p
# check if it makes sense - matches the above but with different sector numbers
w
```
Exit all open windows, and your system should reboot.

## Boot Windows PE, again

Boot into Windows PE again - not the internal disk you just overwrote. Verify in diskpart if you can list volume and it'll show MainOS etc. without you having attached the VHD.

## Remove WCOS Security

In Windows PE, open diskpart and do select volume. Find the volume named  $\hat{E}$ FIESP we will assume here its volume id is 6, yours may be different. Then we run select volume 6 and assign. Do list volume again to find the drive letter of EFIESP, in our case it's  $E:$ , yours may be different.

Delete the following file: del E:\efi\Microsoft\Boot\SecureBootPolicy.p7b

You may additionally replace winsipolicy.p7b with the one from a desktop sku (the file is located in the same folder).

## Boot W10X

OK, now you can boot your internal disk. If you haven't followed the Remove WCOS Security instructions, this will set a Secure Boot policy value, however, so you'll have to boot your utility flash drive again if you want to boot any other Windows media (or otherwise execute the dmpstore command).

If everything's right, you should be booting into Windows 10X, and your graphics adapter might even be working.